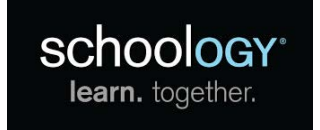

**What is Schoology?** Schoology is Seattle Public Schools' learning management system. It is changing the way our teachers communicate online with students and families.

- Teachers may post assignments, messages and calendar items.
- Familiar to social media users, Schoology's format is simple.
- Schoology allows students and teachers to engage in two-way conversations and class discussions.
- Teachers can easily share files and links with students, families and fellow teachers.

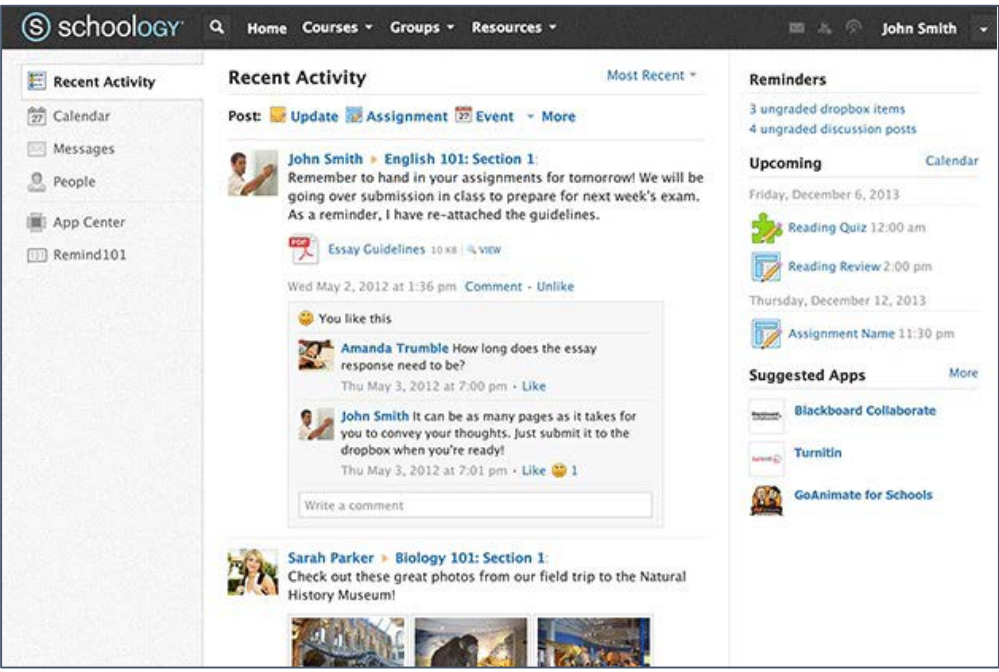

**Who Will Use Schoology?** Schoology is designed for all grade levels, but teacher use is optional. If a student's teacher chooses to use Schoology, parents and guardians can log in to monitor assignments and view resources.

## **How To Join:**

- **Students** will be registered automatically to their teachers' courses, and will log on with their school username and password.
- **Parents and guardians** must sign up through the Schoology Access Code link found in their [Source](http://ps.seattleschools.org/) accounts (accessible through "**[Student Portal](http://www.seattleschools.org/cms/One.aspx?portalId=627&pageId=1166719)**" o[n www.seattleschools.org\)](http://www.seattleschools.org/).

To learn more, please go to [http://lms.seattleschools.org](http://lms.seattleschools.org/)

Please review the step-by-step Schoology registration instructions for parents and guardians on the back of this page or online at: <http://www.seattleschools.org/schoologyregistration>

**Every Student. Every Classroom. Every Day.**

## **Creating a Schoology Account**

To create an account, you will need your **Schoology Access Code(s)**. Codes may be found in the Source under the **Schoology Access Codes** menu item. If you do not have a Source account, please visit [https:/psreg.seattleschools.org/RegCode](https://psreg.seattleschools.org/RegCode)

## **To Create a Schoology Account:**

- **1.** Please log onto your Source account at [http:/ps.seattleschools.org](http://ps.seattleschools.org/)
- **2.** Click the **Schoology Access Codes** menu item on the left.

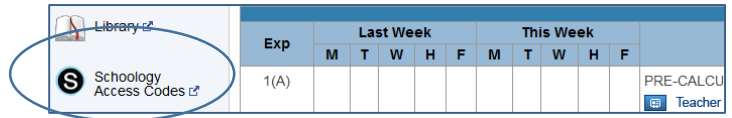

**3.** Carefully copy and paste or write down your **Schoology Access Code**. (If you have more than one student, you will enter the remaining Access Codes later using the **+ Add Child** feature.) Click the **Sign up for Schoology LMS** button.

Sign up for Schoology LMS

**4.** Enter the **Access Code** and click **Continue**.

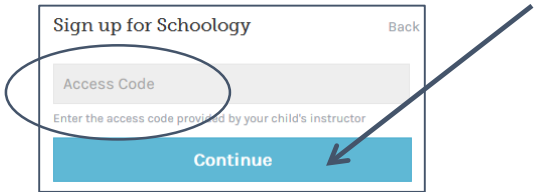

**5.** Fill out the form with *your* name, valid email address and create a password. Click **Register**. If you only have one student, you have completed your registration!

## **To Add Students to your Schoology Account:**

- **1.** Click the downfacing arrow on the top right of your account, by your name.
- **2.** Click the **+ Add Child** link.

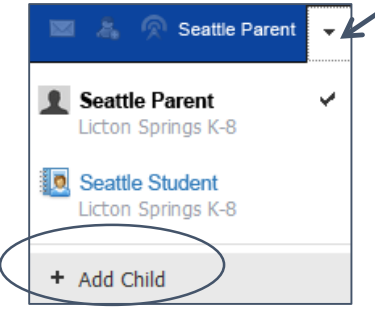

- **3.** Enter the **Access Code** from the Source and click the **Use Code** button.
- **4.** Repeat these steps if you have more children enrolled in SPS.

**Contact us at:** [sourcesupport@seattleschools.org](file://Snocfp01/data/Groups/SIS/SIS-Team/PowerSchool/Document%20Library/Quick%20Reference/Schoology%20PARENTS/sourcesupport@seattleschools.org)